|                            | GROUP                   | MODEL             |  |  |  |
|----------------------------|-------------------------|-------------------|--|--|--|
|                            | Customer Satisfaction   | 2014-2021MY       |  |  |  |
|                            |                         | Forte, Forte Koup |  |  |  |
|                            |                         | (YD, YDm, BDm)    |  |  |  |
|                            | NUMBER                  | DATE              |  |  |  |
|                            | 2305 (Rev 1, 04/27/2023 | April 2023        |  |  |  |
| TECHNICAL SERVICE BULLETIN |                         |                   |  |  |  |
|                            | ON: ANTI-THEFT S,       | W LOGIC           |  |  |  |
| UPGRADE & DECAL I          | NSTALLATION (CS2        | 2305)             |  |  |  |
|                            |                         |                   |  |  |  |

This bulletin has been revised to include additional information. New/revised sections of this bulletin are indicated by a black bar in the margin area.

This bulletin provides the procedure to upgrade the software logic of the Integrated Body Control Unit (IBU) or Body Control Module (BCM) system on certain 2014-2018MY Forte (YD), 2017-2018MY Forte (YDm), and 2019-2021MY Forte (BDm) vehicles produced within the dates outlined in page 10, which may not be equipped with an immobilizer. This logic upgrade will add anti-theft ignition start logic to the vehicle's system operation. Follow the procedure outlined in this publication to apply the improved logic to the 'IBU-BCM' system using the KDS ECU Upgrade function as described in this bulletin. For confirmation that the latest reflash has been applied to a vehicle you are working on, verify the ROM ID using the table on pages 3 and 4 of this bulletin.

Window decals should also be applied to both front windows in accordance with the instructions on page 8 to indicate this anti-theft S/W logic upgrade has been completed (unless a customer specifically requests, they not be installed). An initial supply of window decals will be shipping directly to dealers. Should there be a delay in receipt of this supply, please track any customers that may need window decals installation upon receipt of the stickers.

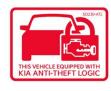

## 

To assure complete customer satisfaction, always remember to refer to WebDCS Warranty Coverage (validation) Inquiry Screen (Service  $\rightarrow$  Warranty Coverage  $\rightarrow$  Warranty Coverage Inquiry) for a list of any additional campaigns that may need to be performed on the vehicle before returning it to the customer.

A printed copy is for reference only; publication information can be updated at any time. Always refer to KGIS for the latest information. After logging in kdealer.com, the newest technical publications are listed in 'Service Releases' and has the latest service information that has been released.

# CUSTOMER SATISFACTION: ANTI-THEFT S/W LOGIC UPGRADE AND DECAL INSTALLATION (CS2305)

# IMPORTANT

Since the launch of this software upgrade, <u>Kia has identified a compatibility issue involving</u> vehicles equipped with a remote start accessory which results in the activation of the burglar alarm when the remote start is used. Therefore, we would like to delay installation of the software upgrade until we can investigate and address this compatibility issue unless the customer is aware of this issue and specifically requests the upgrade anyway.

## ECU Upgrade Procedure:

To correct this condition, the ECU should be reprogrammed using the KDS download, as described in this bulletin.

| Upgrade Event N              | ame                |
|------------------------------|--------------------|
| 677. YD/YDM BCM UPGRADE FOR  | NON-IMMO VEHICLE   |
| 654. BDm IBU-BCM UPGRADE FOR | R NON-IMMO VEHICLE |

## **NOTICE**

- Confirm a <u>fully charged battery</u> (12.3 volts or higher is necessary) is used <u>or</u> utilize a fully charged jump starter box connected to the battery.
- Ensure the KDS GDS is sufficiently charged at 60% or higher prior to reflash.
- All ECU upgrades must be performed with the ignition set to the 'ON' position unless otherwise stated.
- Damaged VCI II units should <u>not</u> be used and promptly replaced.
- Be careful not to disconnect the VCI-II connected to the vehicle during the ECU upgrade procedure.
- DO NOT start the engine during ECU upgrade.
- DO NOT turn the ignition key 'OFF' or interrupt the power supply during ECU upgrade.
- When the ECU upgrade is completed, turn the ignition 'OFF' and wait 10 seconds before starting the engine.
- ONLY use approved ECU upgrade software designated for the correct application.

## **(i)** IMPORTANT

It is recommended to ALWAYS check the Electronic Parts Catalog (EPC) to locate the ECU Part Number respective to Auto/Manual Mode ROM IDs. DO NOT reference the parts label affixed to the ECU.

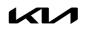

# CUSTOMER SATISFACTION: ANTI-THEFT S/W LOGIC UPGRADE AND DECAL INSTALLATION (CS2305)

## 

Before attempting an ECU upgrade on any Kia model, make sure to first determine whether the applicable model is equipped with an immobilizer security system. Failure to follow proper procedures may cause the PCM to become inoperative after the upgrade and any claims associated with this repair may be subject to chargeback.

### ROM ID INFORMATION TABLE:

Upgrade Event #677 (YD, YDm)

| Model     | MY                     | Suctor                                                       | IMMO 🗖                                                                                                | ECU P/No.                                    | RC                                   | DM ID          |
|-----------|------------------------|--------------------------------------------------------------|----------------------------------------------------------------------------------------------------|----------------------------------------------|--------------------------------------|----------------|
| MODEI     | IVI T                  | System                                                       | ІММО 🗖                                                                                                | ECO F/INO.                                   | Previous                             | New            |
|           | YD 14-18<br>IBU/BCM No |                                                              | 95400-A7620<br>95400-A7630<br>95400-A7640<br>95400-A7650<br>95400-A7660<br>95400-A7670<br>95400-A7DJ0 | _030<br>_040<br>_050<br>_060<br>_070<br>_080 |                                      |                |
| YD        |                        | 95400-A7BT0<br>95400-A7BV0<br>95400-A7BW0                    | _050                                                                                                  | 95400A7***_900                               |                                      |                |
|           |                        | IBU/BCM No _100   95400-A7HC1 _101   95400-A7HD0 _102   _103 | _101<br>_102                                                                                          |                                              |                                      |                |
| YD/       | 17-18                  |                                                              |                                                                                                    | 95400-B0220<br>95400-B0221<br>95400-B0260    | _100<br>_101<br>_102<br>_103<br>_104 | 95400B0***_900 |
| YDm 77 10 |                        | 95400-B0720<br>95400-B0721<br>95400-B0760                    | _100<br>_101<br>_102                                                                                  |                                              |                                      |                |

*Continued on page 4...* 

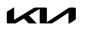

Page 4 of 13

SUBJECT:

# CUSTOMER SATISFACTION: ANTI-THEFT S/W LOGIC UPGRADE AND DECAL INSTALLATION (CS2305)

Upgrade Event: #654 (BDm)

| Model | Model MY System IMMO | System  |          | ECU P/No.                  | ROM ID                       |      |  |
|-------|----------------------|---------|----------|----------------------------|------------------------------|------|--|
| MOUEI |                      |         | Previous | New                        |                              |      |  |
|       | 95400 M7260          | 1.05    | 2.05     |                            |                              |      |  |
| BDm   | 19-21                | IBU/BCM | No       | 95400 M7280<br>95400 M7280 | 1.01<br>1.02<br>1.03<br>1.04 | 2.04 |  |

To verify the vehicle is affected, be sure to check the Calibration Identification of the vehicle's ECM ROM ID and reference the Information Table as necessary. DO NOT perform a 'Manual Mode' upgrade if the ECU PN is not listed.

# CUSTOMER SATISFACTION: ANTI-THEFT S/W LOGIC UPGRADE AND DECAL INSTALLATION (CS2305)

## **NOTICE**

#### Prior to performing the ECU upgrade, be sure to check that the KDS is fully charged.

1. Connect the VCI-II to the OBD-II connector, located under the driver's side of the instrument panel.

## 

The ECU upgrade function on KDS operates wirelessly. It is not necessary to perform the upgrade via USB cable.

2. With the ignition **ON**, turn ON the KDS tablet. Select **'KDS'** from the home screen.

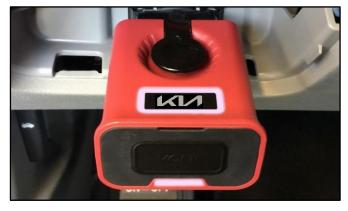

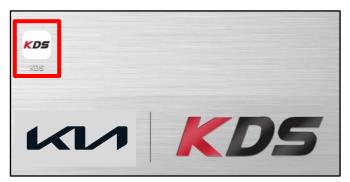

Confirm communication with VCI (A) and then configure the vehicle (B) using the 'AUTO VIN' (C) feature.

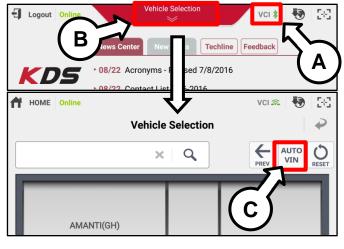

4. Select 'ECU Upgrade'.

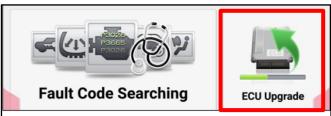

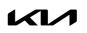

Printed TSB copy is for reference only; information may be updated at any time. Always refer to KGIS for the latest information. TSB: CS2305 (Rev 1) Forte, Forte Koup (YD, YDm, BDm) April 2023

#### Page 6 of 13

SUBJECT:

# CUSTOMER SATISFACTION: ANTI-THEFT S/W LOGIC UPGRADE AND DECAL INSTALLATION (CS2305)

 The KDS will check the server for recently uploaded Events and then automatically download Upgrade Event #677 (YD, YDm) or #654 (BDm)

#### 

The vehicle must be identified in Vehicle Selection to download an Event for that vehicle.

6. Select Auto Mode.

## 

Do NOT attempt to perform a Manual Mode upgrade UNLESS Auto Mode fails. Always follow the instructions given on the KDS in either Auto or Manual mode.

 Select the IBU-BCM system under the System selection menu. Touch ID Check (D) and confirm that the latest update is available.

Select Upgrade Event:

#677 YD, YDm IBU-BCM UPGRADE FOR NON-IMMO VEHICLE or #654 BDm IBU-BCM UPGRADE FOR NON-IMMO VEHICLE and select Upgrade to continue.

 The ECU upgrade will begin and the progress of the upgrade will appear on the bar graph. Upgrade part (1/2) (E) will download the upgrade event to the VCI-II. Upgrade part (2/2) (F) will upgrade the ECU.

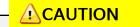

Do not touch the system buttons (like 'Back', 'Home', 'etc.') while performing ECU Upgrade.

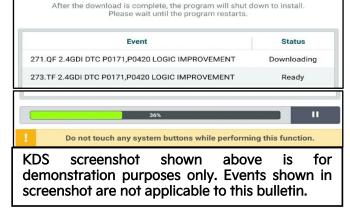

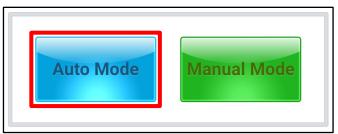

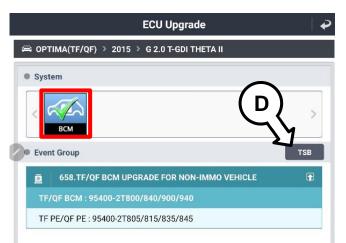

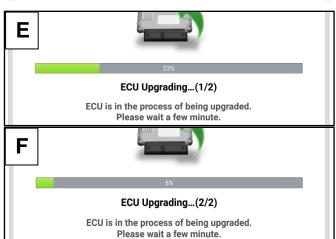

Printed TSB copy is for reference only; information may be updated at any time. Always refer to KGIS for the latest information. TSB: CS2305 (Rev 1) Forte, Forte Koup (YD, YDm, BDm) April 2023

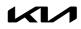

# CUSTOMER SATISFACTION: ANTI-THEFT S/W LOGIC UPGRADE AND DECAL INSTALLATION (CS2305)

 If a "Communication Fail" screen appears, verify that the VCI-II and KDS are communicating properly. Select 'OK' and restart the from step 4.

## **NOTICE**

If an error notice continues to appear or if the upgrade cannot be performed, DO NOT disconnect the KDS/VCI-II. Contact GIT America Help Desk at (888) 542-4371 or Techline.

 When instructed on the KDS, turn the ignition OFF for ten (10) seconds then back on. Select 'OK' to continue.

 Once the upgrade is complete, select 'OK' to finalize the procedure.

 When prompted, select 'YES' to check for Diagnostic Trouble Codes (DTC) and erase any DTCs stored such as EPS, ESC, and TPMS that may have been set during the upgrade.

| Notice |                                                                                                    |
|--------|----------------------------------------------------------------------------------------------------|
|        | Communication Fail!<br>Please recheck selected system, IG key, DLC cable<br>connection.<br>And retry the communication.<br>Error Code : 5004-00-0000 |
|        | ок                                                                                                    |

|                      | 100%                                             |
|----------------------|--------------------------------------------------|
|                      | ECU Upgrading(2/2)                               |
|                      | Turn IG off for 10 seconds and                   |
| then ba              | ack on. Click the OK button to continue.         |
| ROM ID               |                                                  |
| Currently in Vehicle | #####                                            |
| Latest Update        | #####                                            |
|                      | ок                                               |
|                      | 100%                                             |
| The B                | Succeed<br>ECU Upgrade is successfully finished. |
| ROM ID               |                                                  |
| Currently in Vehicle | ######                                           |
| Latest Update        | ······                                           |
|                      | ок                                               |
| Notice               |                                                  |
| Do yo                | ou want to run Fault Code Searching?             |
|                      |                                                  |

No

13. Start the engine to confirm normal operation of the vehicle.

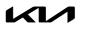

Yes

#### Page 8 of 13

SUBJECT:

# CUSTOMER SATISFACTION: ANTI-THEFT S/W LOGIC UPGRADE AND DECAL INSTALLATION (CS2305)

### Manual Upgrade Procedure:

## 

The manual upgrade should ONLY be performed if the automatic upgrade fails.

If the automatic upgrade fails, turn the ignition 'OFF' for about 10 seconds then place it back in the 'ON' position to reset the control unit BEFORE performing manual upgrade.

See table below for 'Manual Mode' passwords.

## Manual Mode ECU Upgrade Passwords

| No.  | Menu                                                          | Password |
|------|---------------------------------------------------------------|----------|
|      | YD BCM: 95400-A7620~670/DJ0                                   | 7620     |
|      | YD BCM: 95400-A7BTO/BVO/BWO                                   | 0070     |
| #677 | YD BCM: 95400-A7HC1/D0                                        | 0071     |
|      | YDm BCM: 95400-B0220/221/260                                  | 0220     |
|      | YD/YDm BCM: 95400-B0720/721/760                               | 0721     |
|      | BDm IBU-BCM [S/W ver. 1.03, 1.05]: 954A0-M7520/30/40/50/60/70 | 7520     |
| #654 | BDm IBU-BCM [S/W ver. 1.00, 1.02]: 954A0-M7520/30/40/50/60/70 | 7570     |
| #054 | BDm IBU-BCM [S/W ver. 1.05]: 95400-M7260/70/80                | 7260     |
|      | BDm IBU-BCM [S/W ver. 1.01~1.04]: 95400-M7260/70/80           | 7280     |

- 1. Within the ECU Upgrade screen displayed, select Manual Mode.
- 2. Select the **IBU-BCM** system under the System selection menu. Select **Upgrade Event #677 (YD, YDm)** or **#654 (BDm)** and select **Upgrade** to continue.
- 3. Select the appropriate control unit part number with reference to the ROM ID Information Table on page 3, and select **OK**.
- 4. Enter the appropriate password from the Manual Mode password table above and select **OK**.
- 5. The upgrade will begin and the progress of the upgrade will appear on the bar graph.
- 6. When instructed on the KDS, turn the ignition **OFF** for ten (10) seconds then back on. Select **OK**.
- 7. Once the upgrade is complete, select **OK** to finalize the procedure.
- 8. When prompted, select **YES** to check for Diagnostic Trouble Codes (DTC) and erase any DTCs stored such as EPS, ESC, and TPMS that may have been set during the upgrade.
- 9. Start the engine to confirm proper operation of the vehicle.

Printed TSB copy is for reference only; information may be updated at any time. Always refer to KGIS for the latest information.

TSB: CS2305 (Rev 1) Forte, Forte Koup (YD, YDm, BDm) April 2023

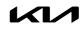

# CUSTOMER SATISFACTION: ANTI-THEFT S/W LOGIC UPGRADE AND DECAL INSTALLATION (CS2305)

### **Decal Installation Procedure:**

SUBJECT:

1. <u>Print this page to 100% scale</u>.

Cut-out the template sheet along the black dotted lines.

2. (Save the template for future use on other vehicles)

Continued on page 10 for (BDm).

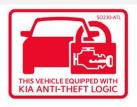

Two (2) decals required per vehicle.

### **(i)** IMPORTANT

Be sure the door window glass is dust free and clean from any fingerprints or smudges <u>before</u> applying decals to glass surface.

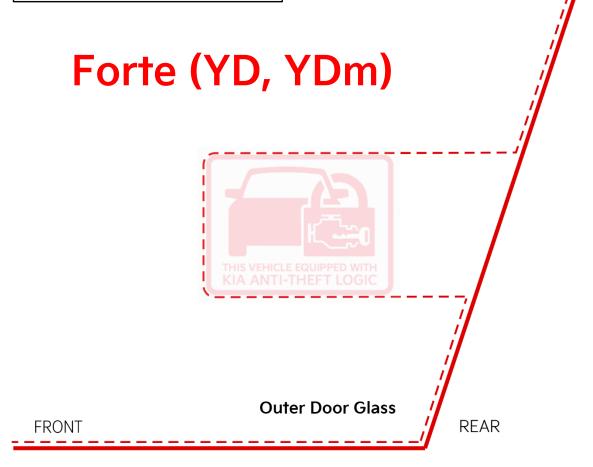

## **Outer Door Panel**

#### Page 10 of 13

SUBJECT:

# CUSTOMER SATISFACTION: ANTI-THEFT S/W LOGIC UPGRADE AND DECAL INSTALLATION (CS2305)

Print this page to 100% scale.

Cut-out the template sheet along the black dotted lines. (Save the template for future use on other vehicles) *Continued on page 11 for (Koup).* 

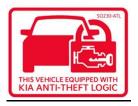

Two (2) decals required per vehicle.

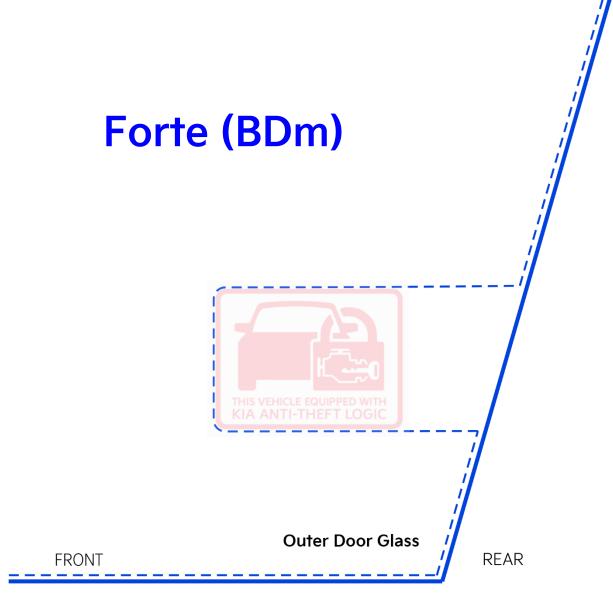

## **Outer Door Panel**

# CUSTOMER SATISFACTION: ANTI-THEFT S/W LOGIC UPGRADE AND DECAL INSTALLATION (CS2305)

Print this page to 100% scale.

Cut-out the template sheet along the black dotted lines. (Save the template for future use on other vehicles) *Continued on page 12.* 

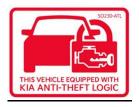

Two (2) decals required per vehicle.

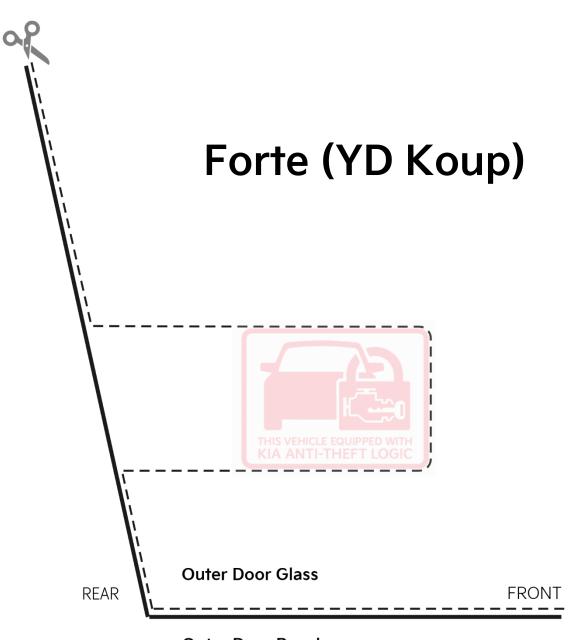

**Outer Door Panel** 

#### Page 12 of 13

SUBJECT:

# CUSTOMER SATISFACTION: ANTI-THEFT S/W LOGIC UPGRADE AND DECAL INSTALLATION (CS2305)

- 3a. Confirm that the door glass is completely in the up position.
- 3b. Using masking tape (or similar no-residue tape), adhere the template sheet to the outside of the left driver front door glass as shown.

Note: Be sure that the template outlined edges are flush against the inner side and bottom door window trim.

- 4a. Carefully expose leading edge of label adhesive by simultaneously pulling back on liner and pushing leading edge of label forward. **DO NOT TOUCH ADHESIVE**.
- 4b. Once approximately half of the label is removed from the liner, position the label on the INSIDE of the driver's door window (aligned to template box).
- 5a. From the outside of the vehicle, confirm that the decal is perfectly aligned inside the template box.
- 5b. From the inside, begin to press on the decal in a forward direction (pushing any air bubbles out) until the label is fully applied to the window.
- Remove the template sheet from the door glass and <u>turn the paper sheet over</u> to prepare for use on the right passenger side.
- 7. Repeat steps 1-5 for the right passenger side door glass.

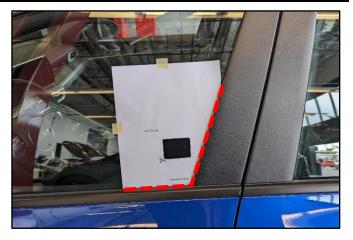

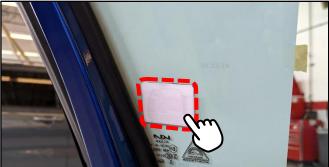

Note: Images shown are for demonstration purpose only. The actual decal will be transparent with red outlined image.

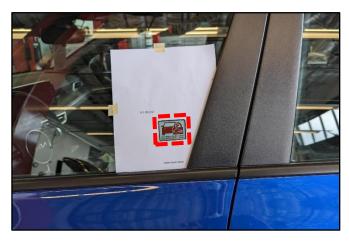

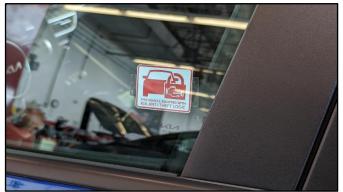

Printed TSB copy is for reference only; information may be updated at any time. Always refer to KGIS for the latest information. TSB: CS2305 (Rev 1) Forte, Forte Koup (YD, YDm, BDm) April 2023

# CUSTOMER SATISFACTION: ANTI-THEFT S/W LOGIC UPGRADE AND DECAL INSTALLATION (CS2305)

#### Other things to consider:

#### Vehicles equipped with 'aftermarket' window tint:

Be sure to get the customer's approval to install the 'Kia Anti-Theft Logic' decals if the vehicle has aftermarket window tint installed as they will adhere to the tint film surface and not the door glass surface, and alert customer that the 'Kia Anti-Theft Logic' decals may not be visible through the tint film from outside the vehicle.

#### For 'California' state vehicles only:

The Proposition 65 decal may still be present on the inner front door glass. Be sure to get the customer's approval to remove this decal from the inner door glass before installing the 'Kia Anti-Theft Logic' decals.

### AFFECTED VEHICLE RANGE:

| Model       | Production Date Range                  |
|-------------|----------------------------------------|
| Forte (YD)  | January 31, 2013 to September 22, 2017 |
| Forte (YDm) | May 20, 2016 to July 27, 2018          |
| Forte (BDm) | July 9, 2018 to October 22, 2021       |

### **REQUIRED TOOL:**

| Tool Name | Figure | Comments              |
|-----------|--------|-----------------------|
| KDS       |        | Kia Diagnostic System |

### **REQUIRED PART:**

| Part Name                        | Part Number | Figure                                             | Qty                                                                |
|----------------------------------|-------------|----------------------------------------------------|--------------------------------------------------------------------|
| 'Kia Anti-Theft Logic'<br>Decal* | SO230 ATL   | THIS VEHICLE EQUIPPED WITH<br>KIA ANTI-THEFT LOGIC | 2<br>(Auto-shipped to<br>dealers in a roll<br>containing 100 qty.) |

\*Note: Additional orders may be made through Archway (866) 542-6268. Please track any customers that may require window decals if unavailable at the time of the anti-theft S/W upgrade.

### WARRANTY INFORMATION:

#### N Code: N99 C Code: C99

| Model | Claim<br>Type | Causal P/N     | Qty. | Repair Description    | Labor Op<br>Code | Op<br>Time | Replacement<br>P/N | Qty.     |            |     |   |
|-------|---------------|----------------|------|-----------------------|------------------|------------|--------------------|----------|------------|-----|---|
| YD    |               |                |      | IBU-BCM S/W Logic     | CS2305RA         |            |                    |          |            |     |   |
| YDm   | V             | 95400<br>C6000 | 0    | 0                     | 0                | 0          | 0 Upgrade +        | CS2305RB | 0.3<br>M/H | N/A | 0 |
| BDm   |               |                |      | Decal(s) Installation | CS2305RC         |            |                    |          |            |     |   |

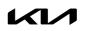